グーグルミートへの入り方

1 タブレットを起動し、グーグルを開きます。画面右上の9つの点をタップして、メニ ューを表示します。

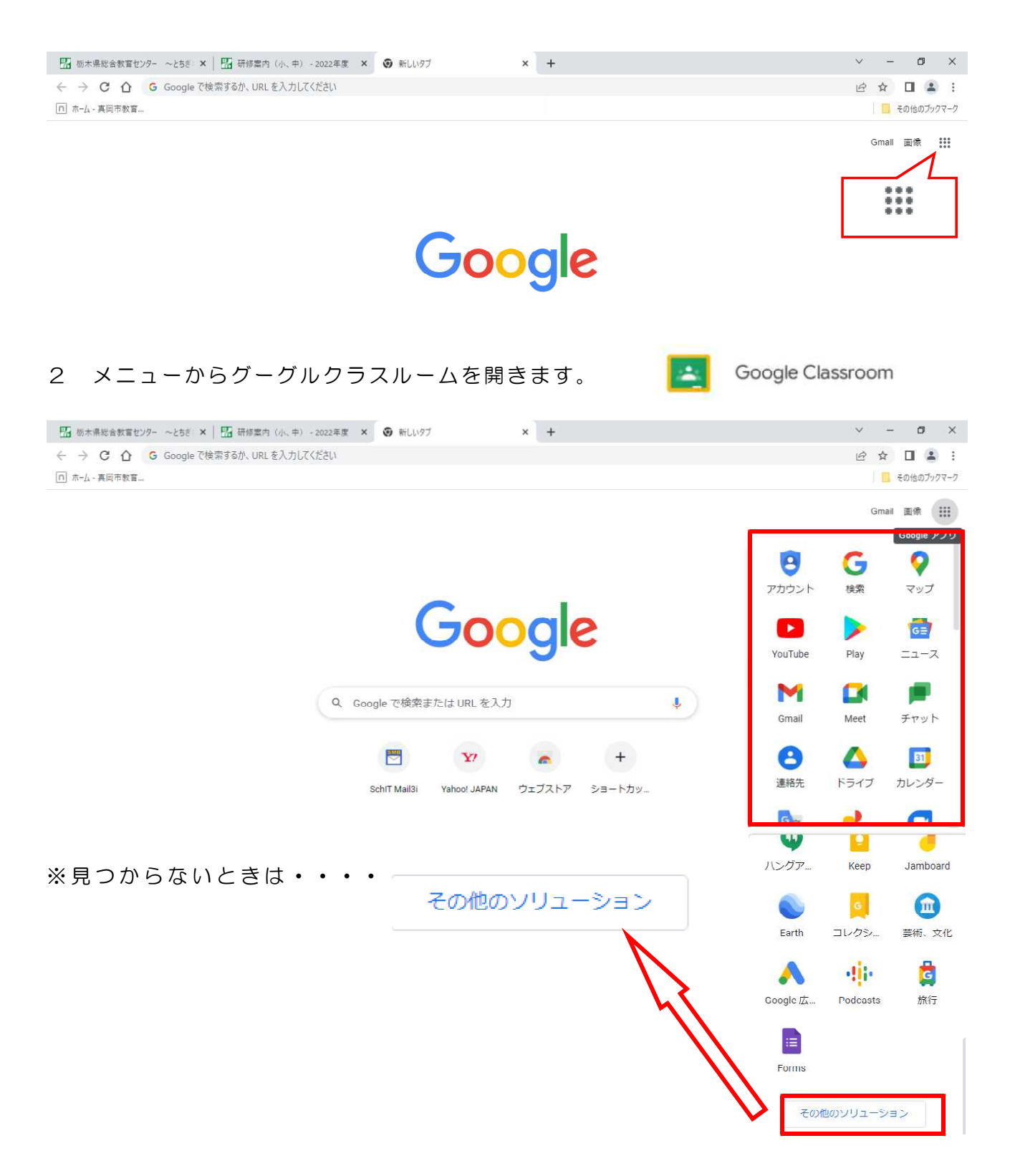

ページの下まで移動すると、

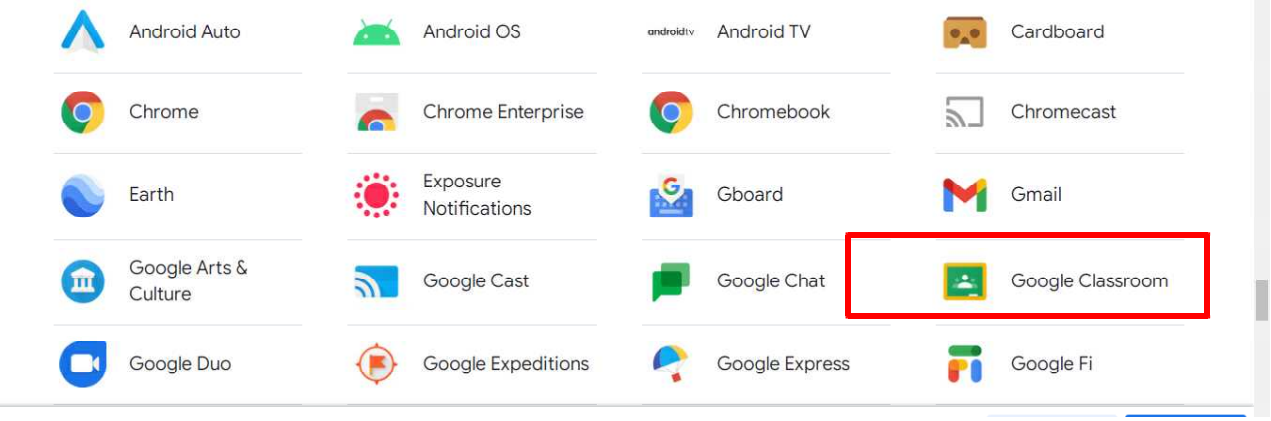

タップして開きます。

- アカウントとパスワードの入力を求められた場合は、入力してください。 (4年生まで使用したものと変わりません。)
- 5年〇組を選択し、「+クラスに参加」を選択します。

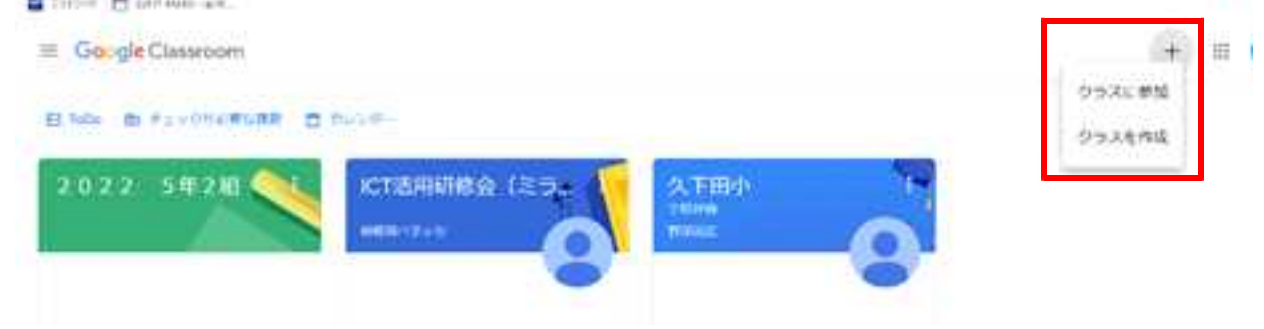

 クラスコードを求められますので、メールに記入してあるコードを正確に入力してく ださい。

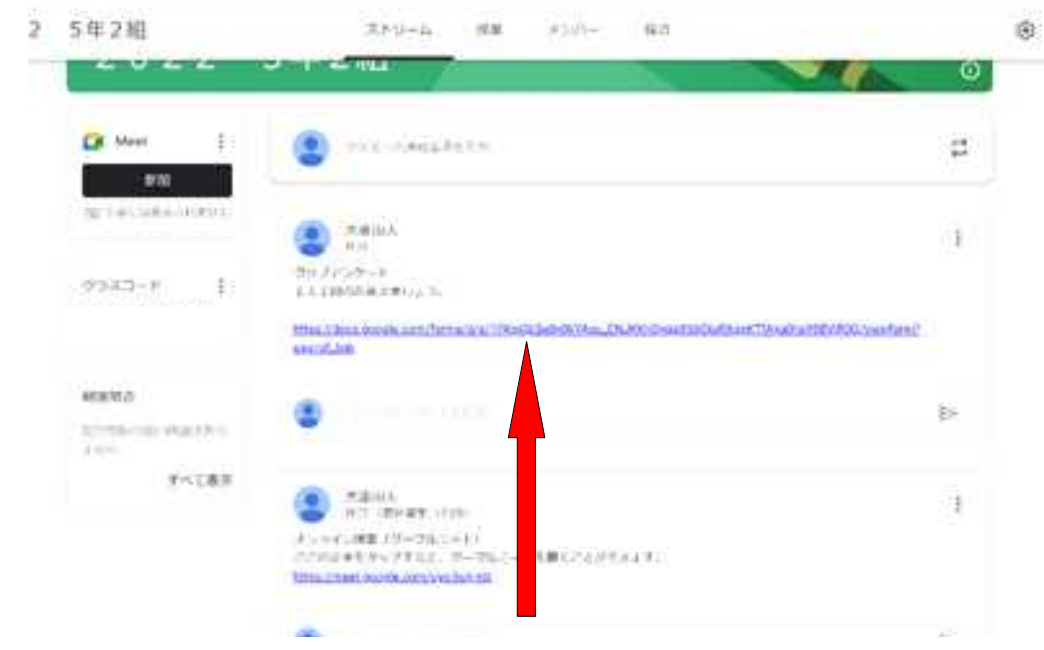

矢印のリンクをタップして、ミートを開きます。

8 画面が起動したら、「今すぐ参加」を選択してください。 「カメラはオン」「マイクはミュートにします。」 指示があったら、マイクのミュートを解除してください。

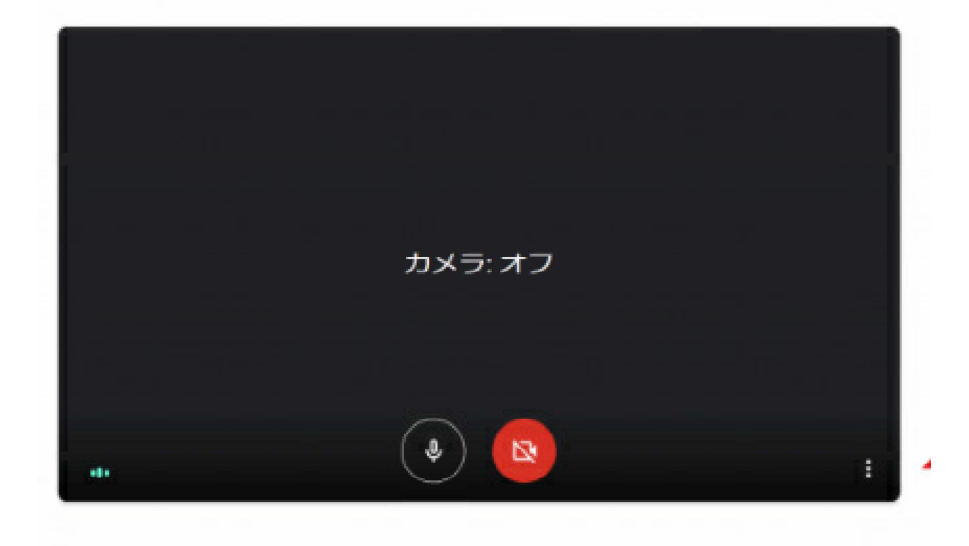

9 上記の操作がうまくできない場合は、担任の操作により参加できるようにする予定で す。